# **Small and Medium Business 360 User Guide**

# **Oracle Banking**

Release 14.7.0.0.0

# **Part Number F72113-01**

November 2022

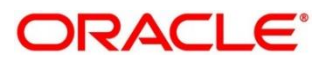

#### **Small and Medium Business 360 User Guide**

Oracle Financial Services Software Limited Oracle Park Off Western Express Highway Goregaon (East) Mumbai, Maharashtra 400 063 India Worldwide Inquiries:

Phone: +91 22 6718 3000 Fax: +91 22 6718 3001 <https://www.oracle.com/industries/financial-services/index.html>

Copyright © 2021, 2022, Oracle and/or its affiliates. All rights reserved. Oracle and Java are registered trademarks of Oracle and/or its affiliates. Other names may be trademarks of their respective owners.

U.S. GOVERNMENT END USERS: Oracle programs, including any operating system, integrated software, any programs installed on the hardware, and/or documentation, delivered to U.S. Government end users are "commercial computer software" pursuant to the applicable Federal Acquisition Regulation and agencyspecific supplemental regulations. As such, use, duplication, disclosure, modification, and adaptation of the programs, including any operating system, integrated software, any programs installed on the hardware, and/or documentation, shall be subject to license terms and license restrictions applicable to the programs. No other rights are granted to the U.S. Government.

This software or hardware is developed for general use in a variety of information management applications. It is not developed or intended for use in any inherently dangerous applications, including applications that may create a risk of personal injury. If you use this software or hardware in dangerous applications, then you shall be responsible to take all appropriate failsafe, backup, redundancy, and other measures to ensure its safe use. Oracle Corporation and its affiliates disclaim any liability for any damages caused by use of this software or hardware in dangerous applications.

This software and related documentation are provided under a license agreement containing restrictions on use and disclosure and are protected by intellectual property laws. Except as expressly permitted in your license agreement or allowed by law, you may not use, copy, reproduce, translate, broadcast, modify, license, transmit, distribute, exhibit, perform, publish or display any part, in any form, or by any means. Reverse engineering, disassembly, or decompilation of this software, unless required by law for interoperability, is prohibited. The information contained herein is subject to change without notice and is not warranted to be error-free. If you find any errors, please report them to us in writing.

This software or hardware and documentation may provide access to or information on content, products and services from third parties. Oracle Corporation and its affiliates are not responsible for and expressly disclaim all warranties of any kind with respect to third-party content, products, and services. Oracle Corporation and its affiliates will not be responsible for any loss, costs, or damages incurred due to your access to or use of third-party content, products, or services.

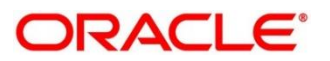

# **Contents**

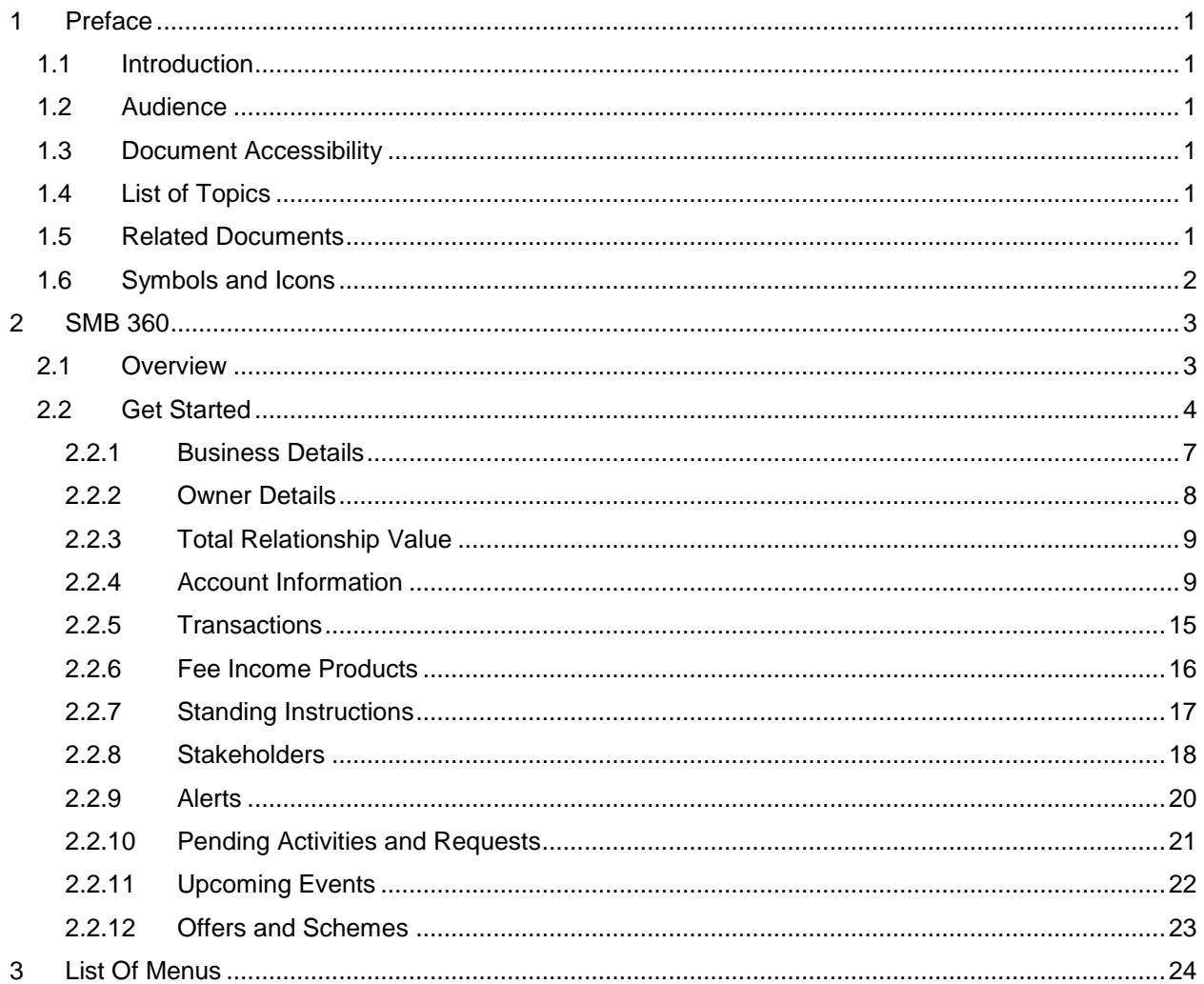

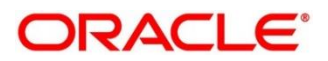

# <span id="page-3-0"></span>**1 Preface**

### <span id="page-3-1"></span>**1.1 Introduction**

This guide provides detailed information about the Small and Medium Business (SMB) customer 360 feature.

## <span id="page-3-2"></span>**1.2 Audience**

This manual is intended for the Relationship Managers in SMB division of the bank.

# <span id="page-3-3"></span>**1.3 Document Accessibility**

For information about Oracle's commitment to accessibility, visit the Oracle Accessibility Program website at [http://www.oracle.com/pls/topic/lookup?ctx=acc&id=docacc.](http://www.oracle.com/pls/topic/lookup?ctx=acc&id=docacc)

## <span id="page-3-4"></span>**1.4 List of Topics**

This guide is organized into following topics:

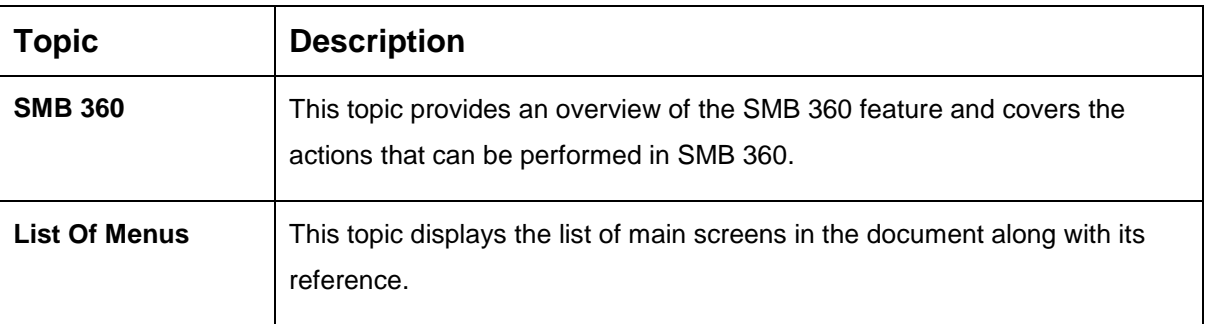

### **Table 1: List of Topics**

### <span id="page-3-5"></span>**1.5 Related Documents**

- 1. Getting Started User Guide
- 2. Small and Medium Business Onboarding User Guide

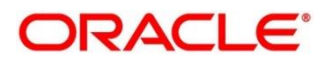

# <span id="page-4-0"></span>**1.6 Symbols and Icons**

The following symbols/icons are used in this guide:

### **Table 2: Symbols and Icons**

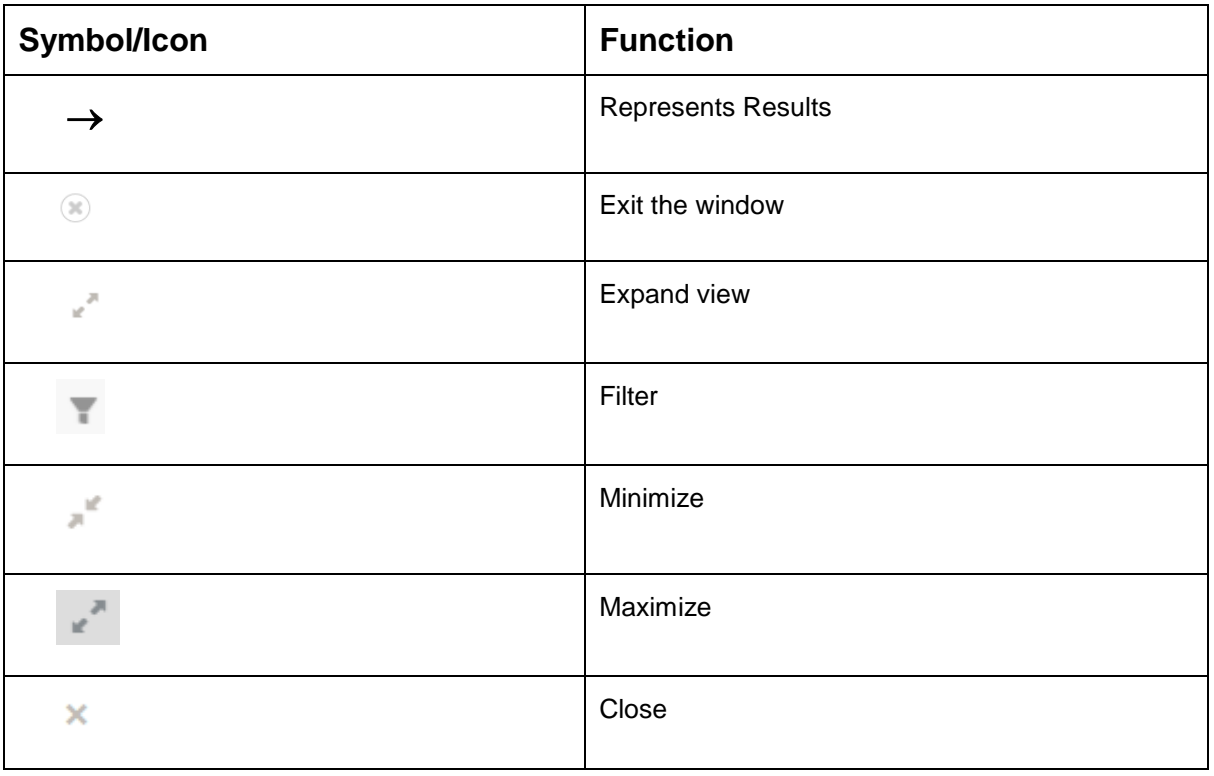

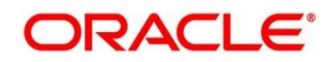

# <span id="page-5-0"></span>**2 SMB 360**

# <span id="page-5-1"></span>**2.1 Overview**

SMB 360 is an essential feature, which is designed to simplify the work of Relationship Managers (RM) in the bank and save a significant amount of time. The customer-specific information displayed in SMB 360 enables the RM to stay up to date about their customers and perform actions that have strict deadlines on time.

Some of the most required information displayed in SMB 360 are:

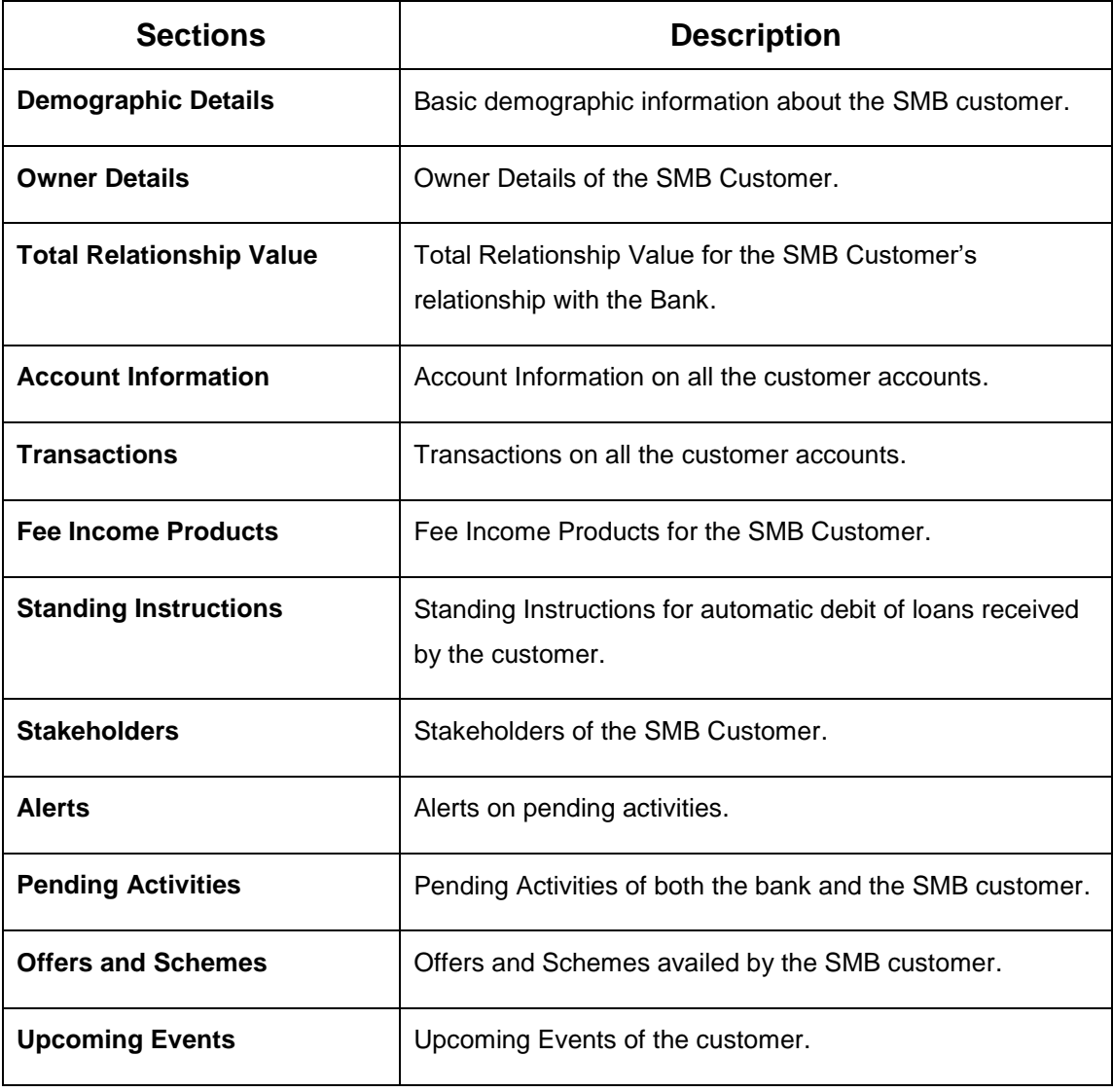

### **Table 3: Customer Demographic Sections**

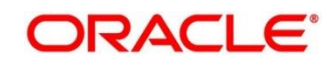

### <span id="page-6-0"></span>**2.2 Get Started**

SMB 360 enables the RM to view all the necessary information about the customer from single place. The details displayed in SMB 360 are described in the following sub-sections:

- *2.2.1 Demographic Details*
- *2.2.2 Owner Details*
- *2.2.3 Total Relationship Value*
- *2.2.4 Account Information*
- *2.2.5 Transactions*
- *2.2.6 Fee Income Products*
- *2.2.7 Standing Instructions*
- *2.2.8 Stakeholders*
- *2.2.9 Alerts*
- *2.2.10 Pending Activities and Requests*
- *2.2.11 Offers and Schemes*
- *2.2.12 Upcoming Events of the customer*

#### **Prerequisites:**

Before you begin, log in to the application **Home** page. For information on how to log in, refer to the **Getting Started User Guide.**

#### **NOTE:**

- User should have required Customer Group Access to View 360 of a party within a customer access group. For more details, refer to **Oracle Banking Common Core User Guide**, **Oracle Banking Security Management System User Guide**, and **Retail Onboarding User Guide**.
- User should have required Personal Identifiable Information (PII) access to view individual party information, if PII fields are configured. For more details, refer to **Oracle Banking Security Management System User Guide**, and **Retail Onboarding User Guide**.

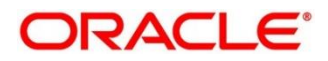

#### **To view the customer details, perform the following steps:**

- 1. On the **Home** page, click **Party Services**. Under **Party Services**, click **View 360**.
	- $\rightarrow$  The View 360 screen is displayed.

#### **Figure 1: View 360**

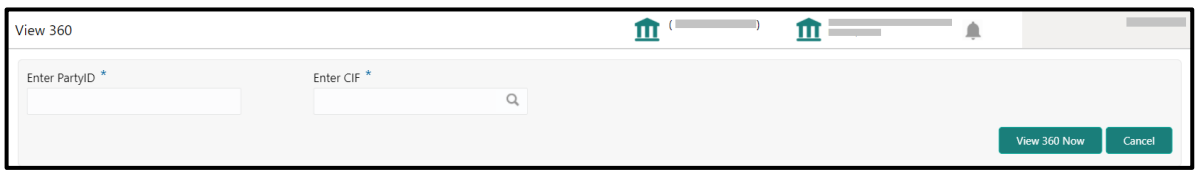

2. On the **View 360** screen, specify the fields. For more information on fields, refer to the field description table.

#### **Table 4: View 360 – Field Description**

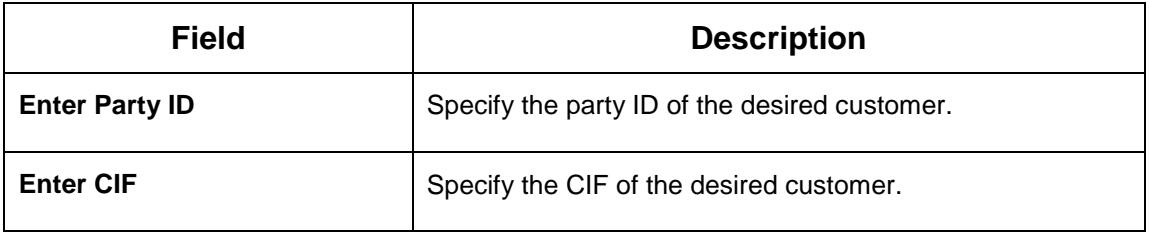

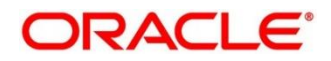

### 3. Click **View 360 Now**.

 $\rightarrow$  The **SMB** 360 page is displayed.

#### **Figure 2: SMB 360**

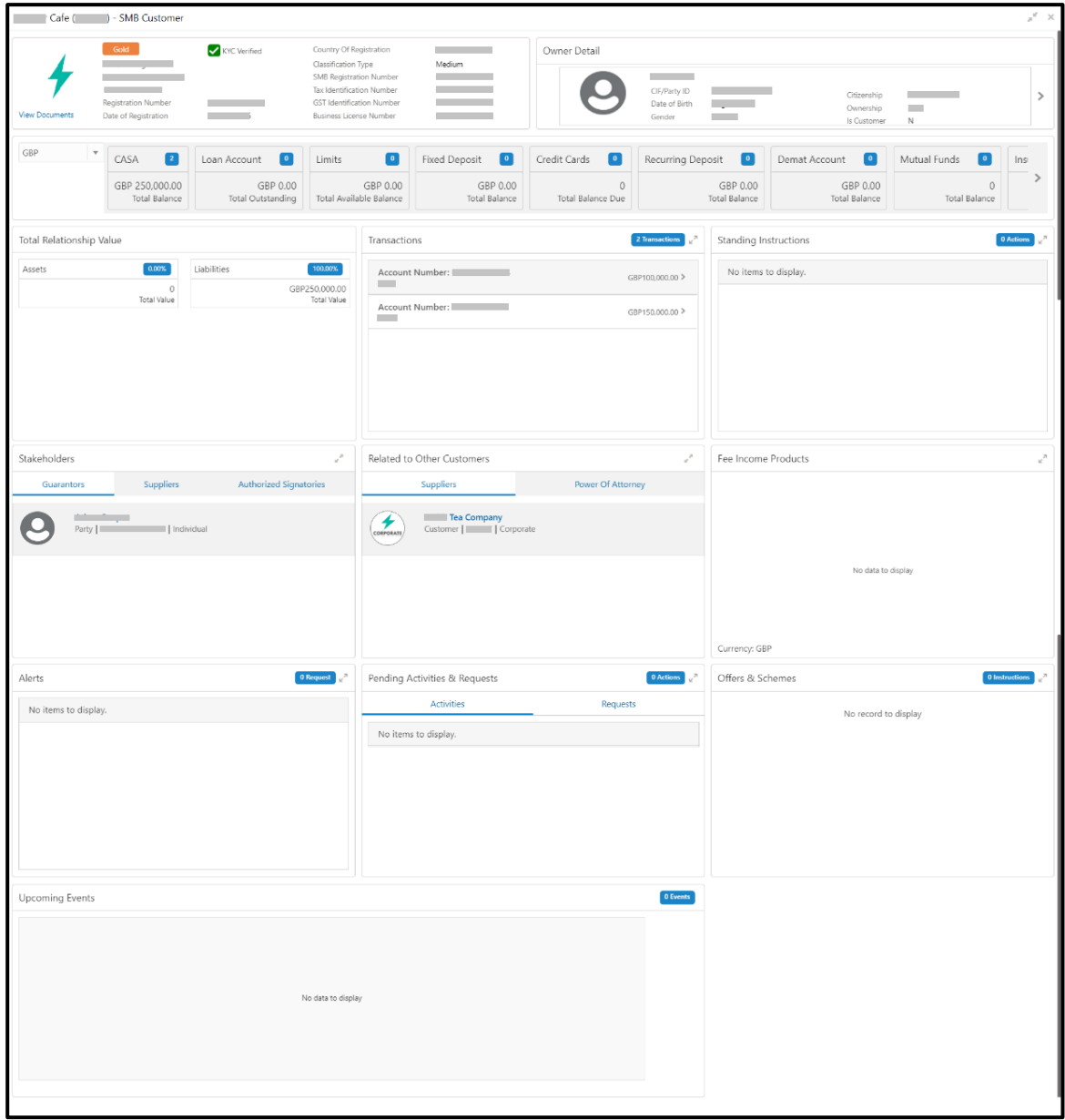

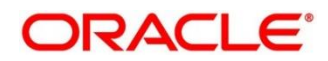

### <span id="page-9-0"></span>**2.2.1 Business Details**

In the top left pane of SMB 360 page, basic details of the SMB customer are displayed. The tile contains following information:

- Logo of the business
- KYC Status of the SMB Customer
- Basic Details of the SMB Customer
	- Registration Number
	- Date of Registration
	- Country Of Registration
	- Classification Type
	- SMB Registration Number
	- Tax Identification Number
	- GST Identification Number
	- Business License Number
- Documents captured for the SMB Customer. To view the documents, click on the **View Document** hyperlink.

#### **Figure 3: View Documents**

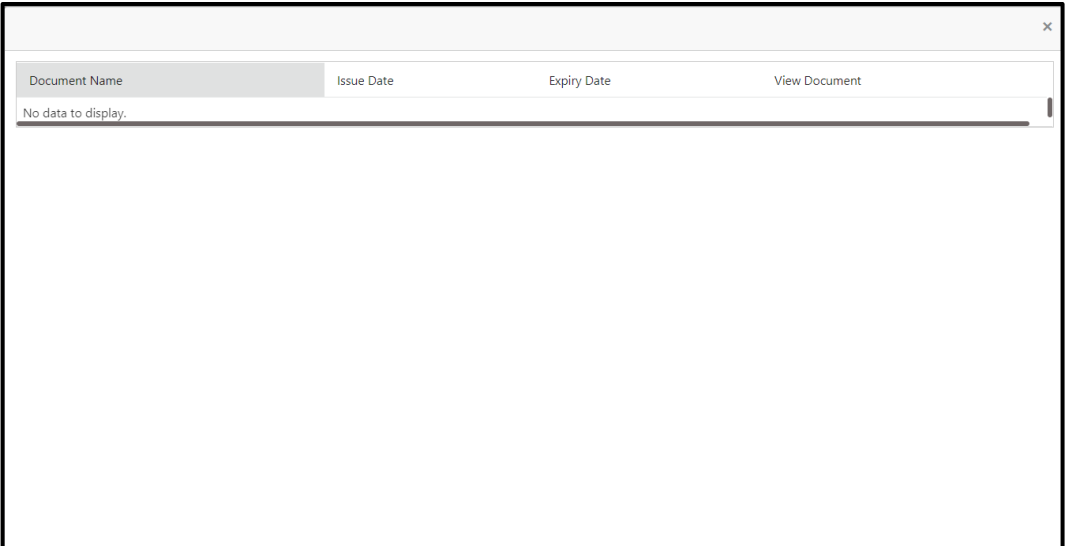

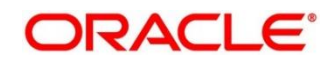

### <span id="page-10-0"></span>**2.2.2 Owner Details**

Details of the business owners are displayed in this tile. In case there is more than one owner, one owner per card will be displayed.

#### **Figure 4: Owner Details**

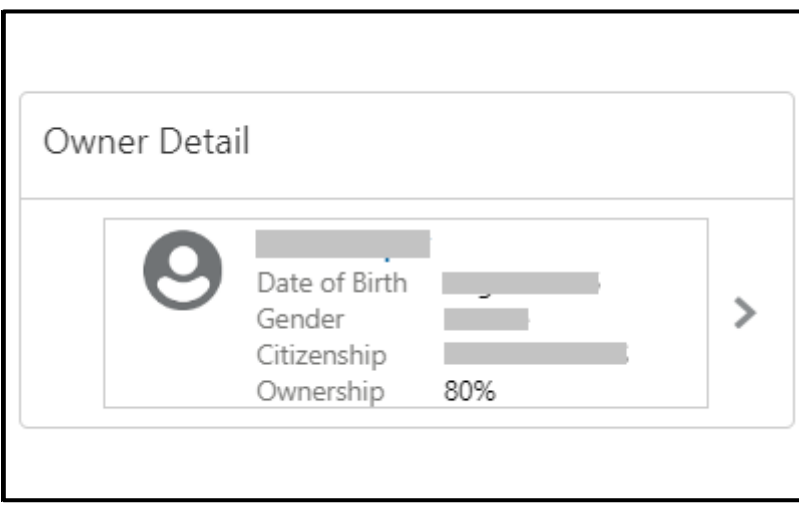

If stakeholder is an existing customer of the bank and the owner is an existing customer of the bank, users can click on the owner's name to open the 360 view for the owner. If the owner is not a customer, then the system will launch the view of non-customer stakeholder details.

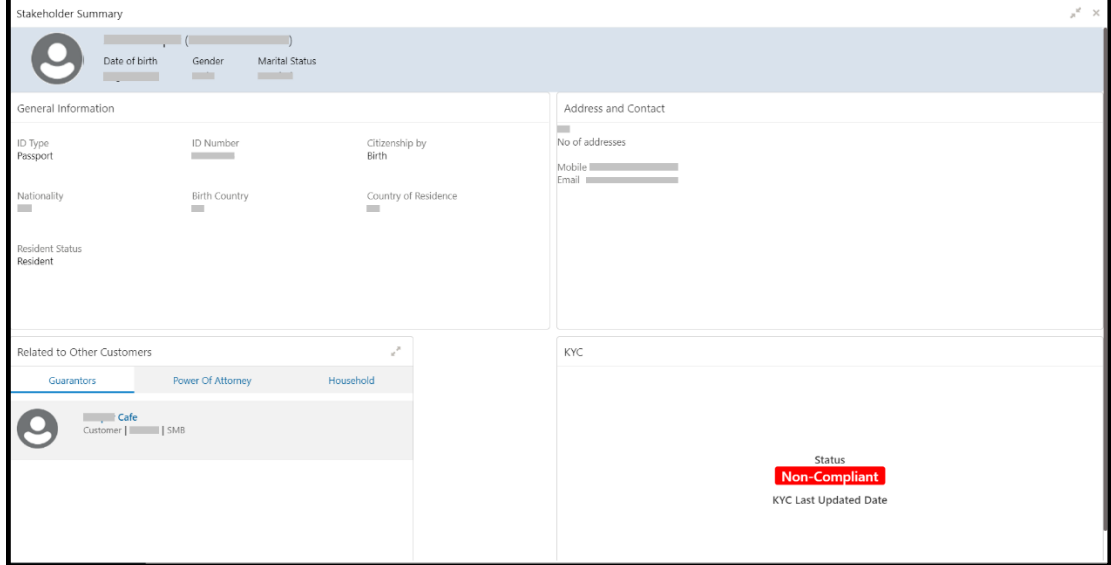

**Figure 5: Non-customer stakeholder details**

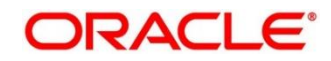

### <span id="page-11-0"></span>**2.2.3 Total Relationship Value**

The total value of relationship between the customer and the bank in terms of assets and liability is displayed in this tile.

**Figure 6: Total Relationship Value**

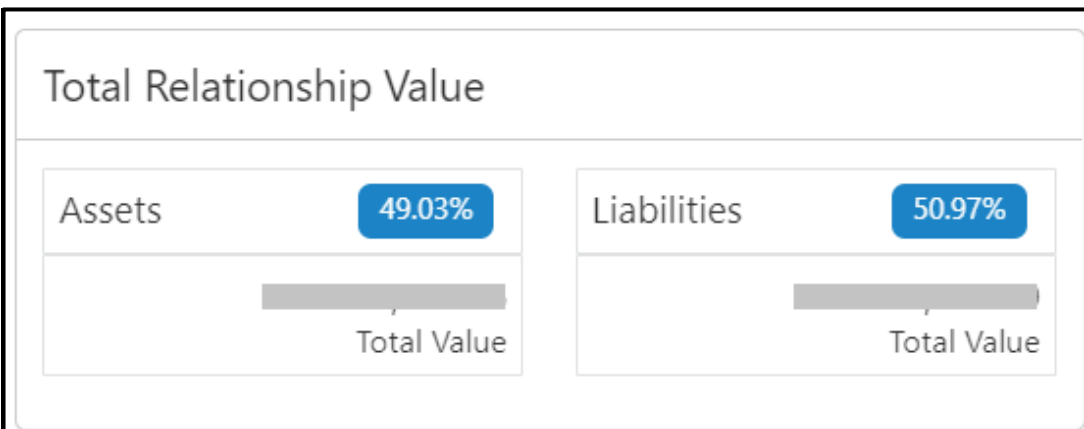

In addition to the values displayed, the following options are available in this tile:

#### **Table 5: Total Relationship Values**

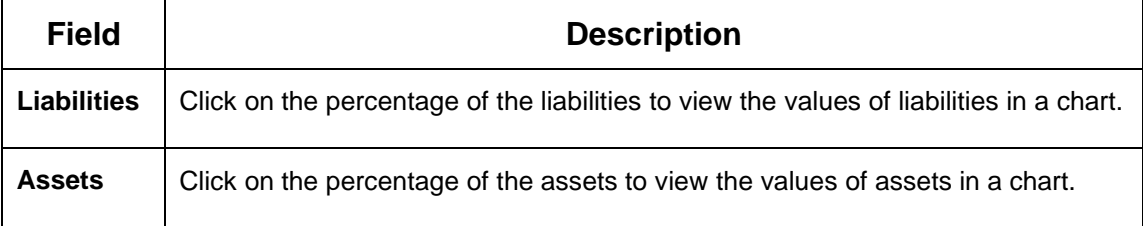

### <span id="page-11-1"></span>**2.2.4 Account Information**

Balance and outstanding information of all the customer accounts such as CASA, Loan Account, Limits, Fixed Deposit, Credit Cards, Recurring Deposit, Demat Account, Mutual Funds, Insurance Policies, and Lockers are displayed. In case of account in more than one currency, select the desired currency from the dropdown.

**Figure 7: Account Information – Expanded View**

| <b>USD</b> | CASA                            | Loan Account 0                       | $\bullet$<br>Limits                        | Fixed Deposit 1 Credit Cards 0  |                   | Recurring Deposit                | Demat Account 0                  | Mutual Funds 0 | Ins |
|------------|---------------------------------|--------------------------------------|--------------------------------------------|---------------------------------|-------------------|----------------------------------|----------------------------------|----------------|-----|
|            | USD 100.000.00<br>Total Balance | <b>USD 0.00</b><br>Total Outstanding | <b>USD 0.00</b><br>Total Available Balance | USD 200.000.00<br>Total Balance | Total Balance Due | <b>USD 0.00</b><br>Total Balance | <b>USD 0.00</b><br>Total Balance | Total Balance  |     |

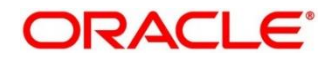

Before you begin, open the SMB 360 page. For more information, refer to *[Get Started](#page-6-0)*.

Perform the following steps to view the account information:

- 1. On the SMB 360 page, click on the account count number in **CASA** section to view the detailed information about CASA.
	- → The **CASA Information** window is displayed.

**Figure 8: CASA Information**

| 的 CASA                 |                                                    |                         |                                     |
|------------------------|----------------------------------------------------|-------------------------|-------------------------------------|
| All                    |                                                    |                         | Current Accounts   Savings Accounts |
|                        |                                                    |                         | <b>CURRENT ACCOUNTS</b>             |
| Currency<br><b>USD</b> | <b>Account Balance</b><br>\$15,000.00              | <b>Status</b><br>Active |                                     |
|                        |                                                    |                         | <b>CURRENT ACCOUNTS</b>             |
| Currency<br><b>USD</b> | <b>Account Balance</b><br>\$6,870.00               | <b>Status</b><br>Active |                                     |
|                        |                                                    |                         | <b>CURRENT ACCOUNTS</b>             |
| Currency<br><b>USD</b> | <b>Account Balance</b><br>\$6,500.00               | <b>Status</b><br>Active |                                     |
|                        |                                                    |                         | <b>SAVINGS ACCOUNTS</b>             |
| Currency<br><b>USD</b> | <b>Account Balance Status</b><br>\$4,600.00 Active |                         |                                     |
|                        | K<br>1                                             |                         | Я                                   |

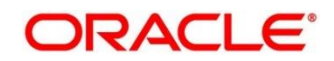

2. On the **CASA** window, click the **Current Accounts** tab to view only the current account details.

→ The **Current Accounts** window is displayed.

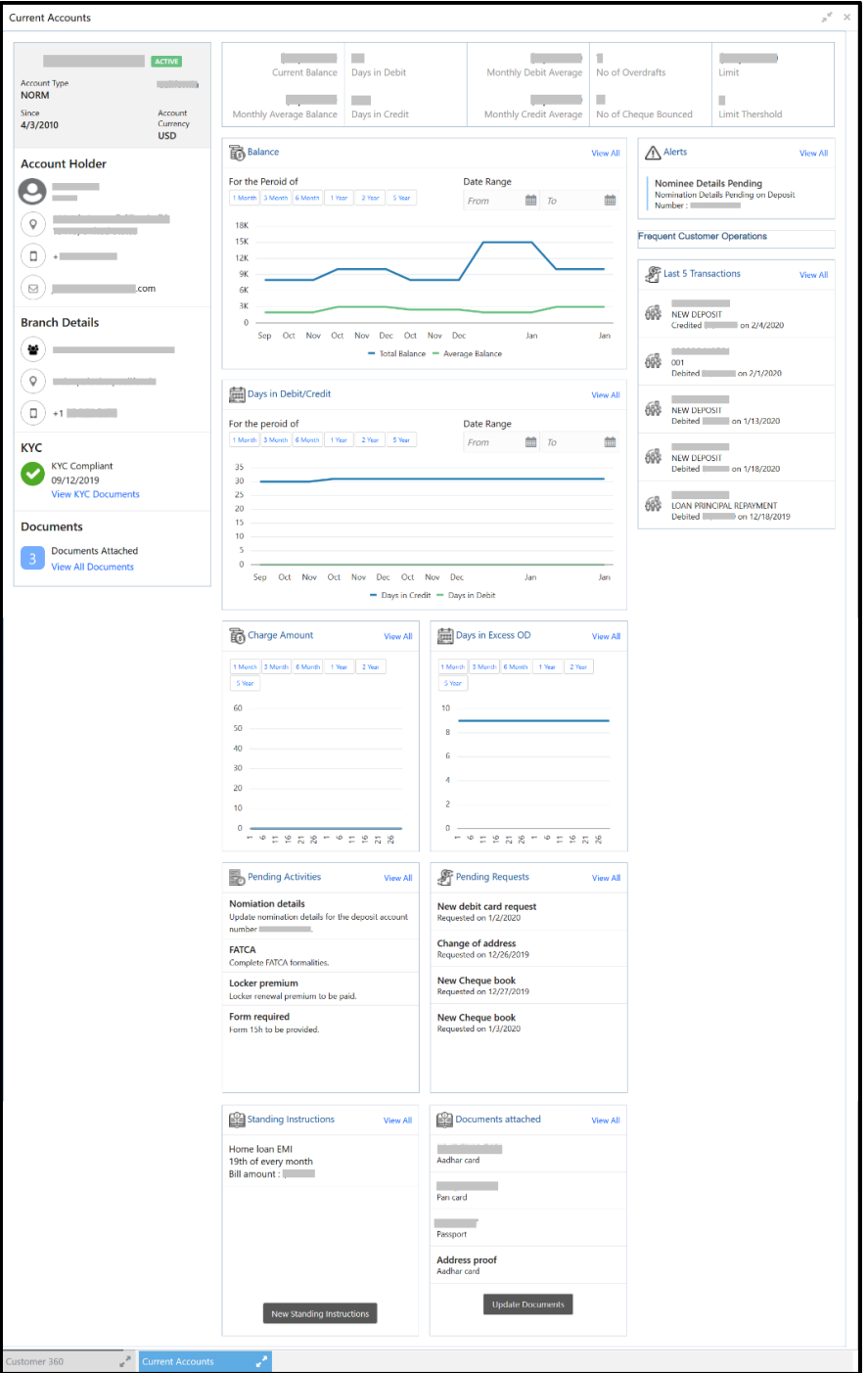

#### **Figure 9: Current Accounts**

**NOTE:** You can also view only savings account details in the **Savings Accounts** tab.

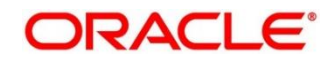

- 3. In case of an unauthorized overdraw.
	- $\rightarrow$  The system displays the notification in the CASA tile to indicate number of accounts that have unauthorized overdraft.

**Figure 10: CASA Account**

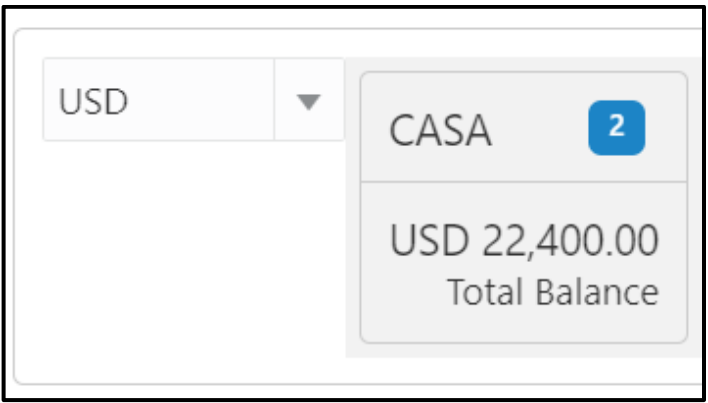

- 4. On the SMB 360 page, under the CASA account information section, click on the notification.
	- The accounts with unauthorized overdraft are displayed in the **CASA Information** window.

**Figure 11: CASA Information with unauthorized overdraft**

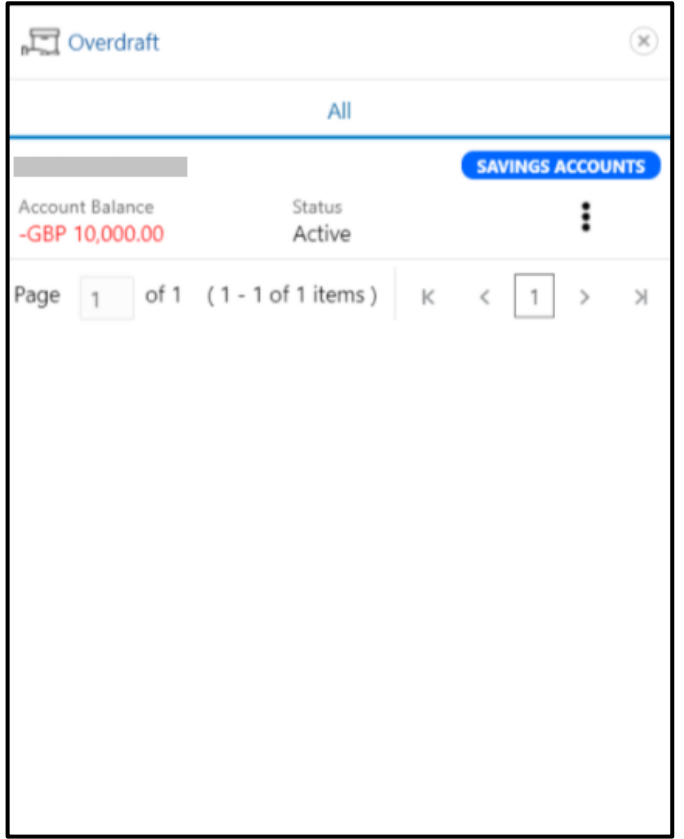

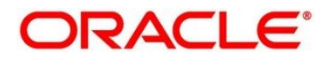

- 5. On the **Overdraft** window, click on the desired account number.
	- → The **Account Balances** window is displayed.

### **Figure 12: Account Balances**

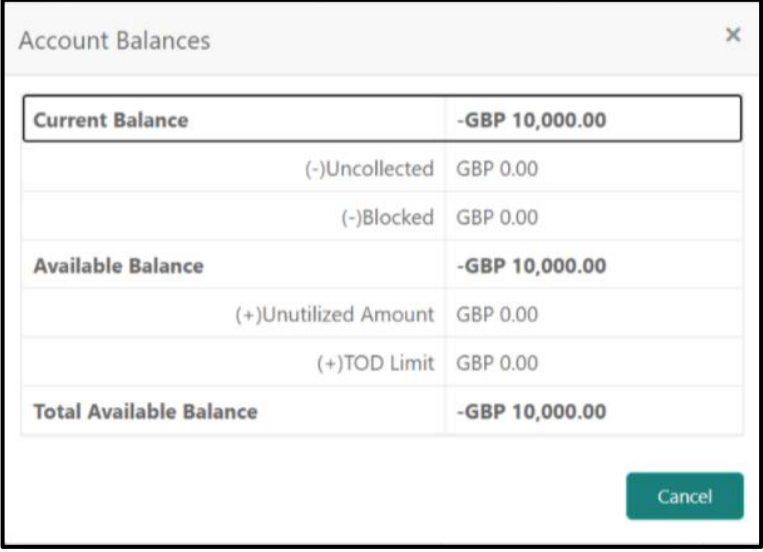

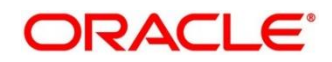

6. On the SMB 360 page, under the account information section, click **Loan Account** to view the loan account details.

→ The loan details are displayed the **Loan Account** window.

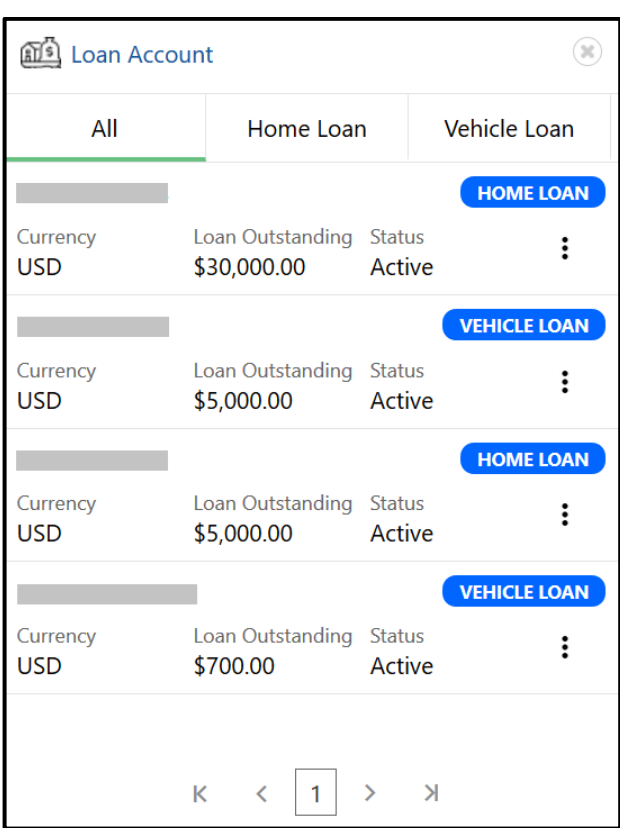

#### **Figure 13: Loan Account**

**NOTE:** By default, the details are displayed for all the loan accounts. You can click on the corresponding tab to view details about the specific loan. For example, to view details about the vehicle loan, click the **Vehicle Loan** tab.

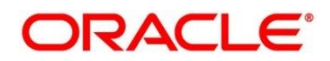

# <span id="page-17-0"></span>**2.2.5 Transactions**

This tile displays information about the recent transactions done by the customers across all accounts.

### **Figure 14: Last Five Transactions**

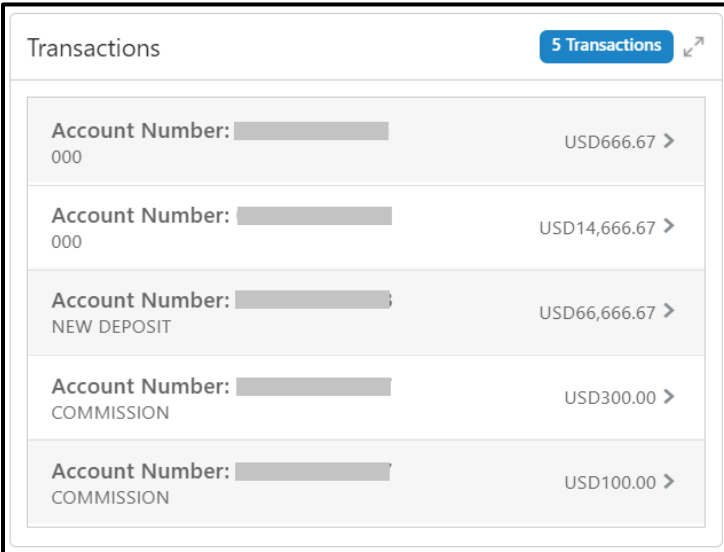

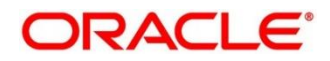

### <span id="page-18-0"></span>**2.2.6 Fee Income Products**

Products through which the bank is gaining income from the customer are grouped and listed in **Fee Income Products** tile.

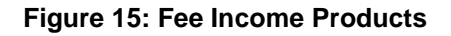

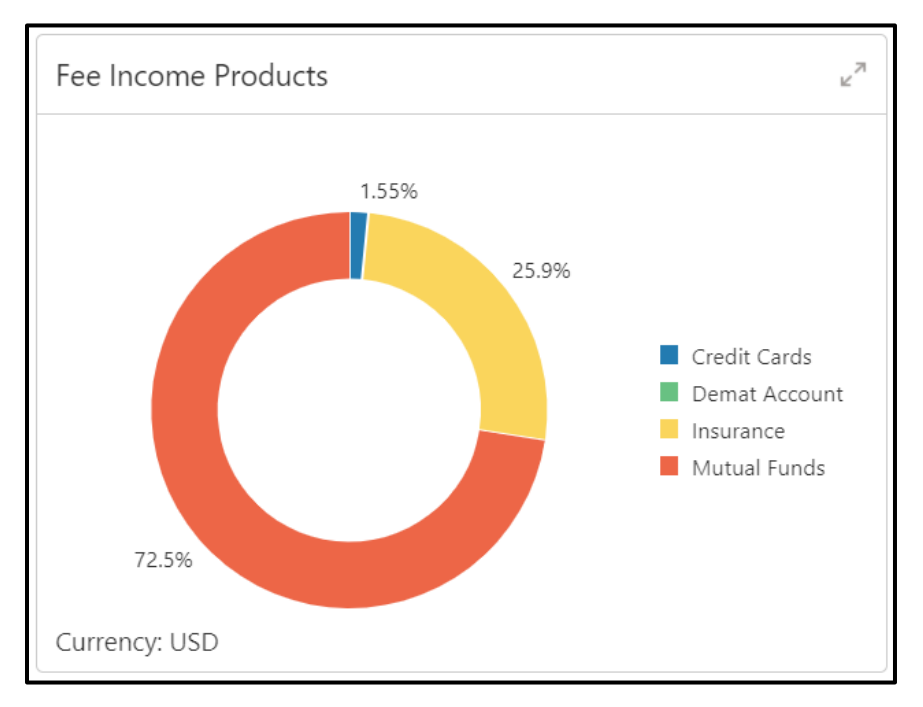

**NOTE:** In the expanded view, you can click on the corresponding tab to view the specific fee income products. For example, to view the Demat account, click **Demat Account** tab.

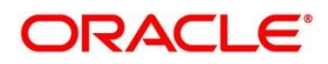

# <span id="page-19-0"></span>**2.2.7 Standing Instructions**

Standing instructions set for the customer accounts are displayed in this tile. In addition to viewing existing instructions, the RMs can easily create new standing instructions from this tile.

### **Figure 16: Standing Instructions**

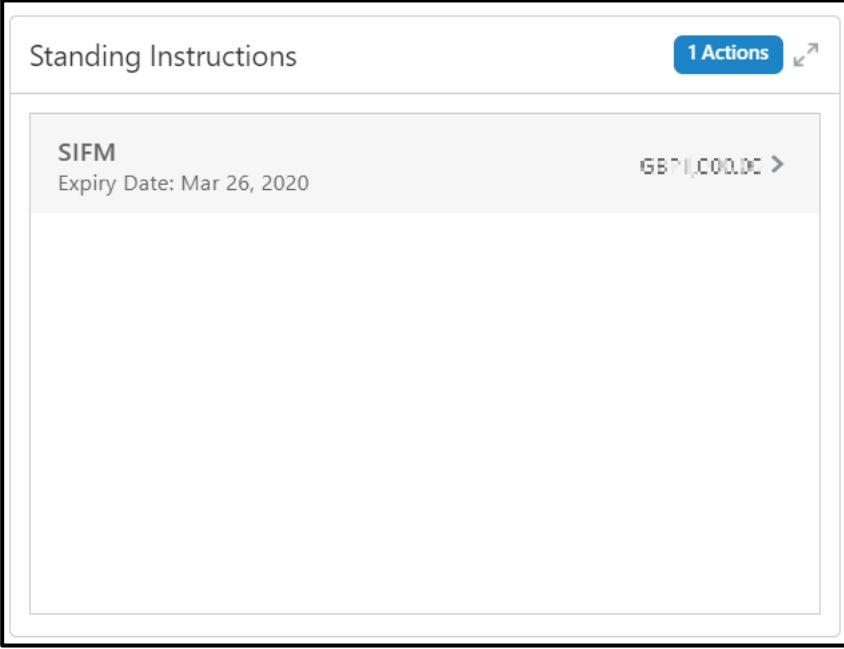

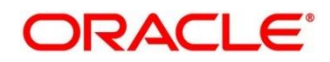

### <span id="page-20-0"></span>**2.2.8 Stakeholders**

This tile contains information about the stakeholders of the SMB Customer. The stakeholders are grouped by Stakeholder type. Users can click on the corresponding tab to view the list of specific stakeholders.

### **NOTE:**

- User should have required Customer Group Access to View 360 of a party within a customer access group. For more details, refer to **Oracle Banking Common Core User Guide**, **Oracle Banking Security Management System User Guide**, and **Retail Onboarding User Guide**.
- User should have required Personal Identifiable Information (PII) access to view party information, if PII fields are configured. For more details, refer to **Oracle Banking Security Management System User Guide**, and **Retail Onboarding User Guide**.

### **Figure 17: Stakeholders**

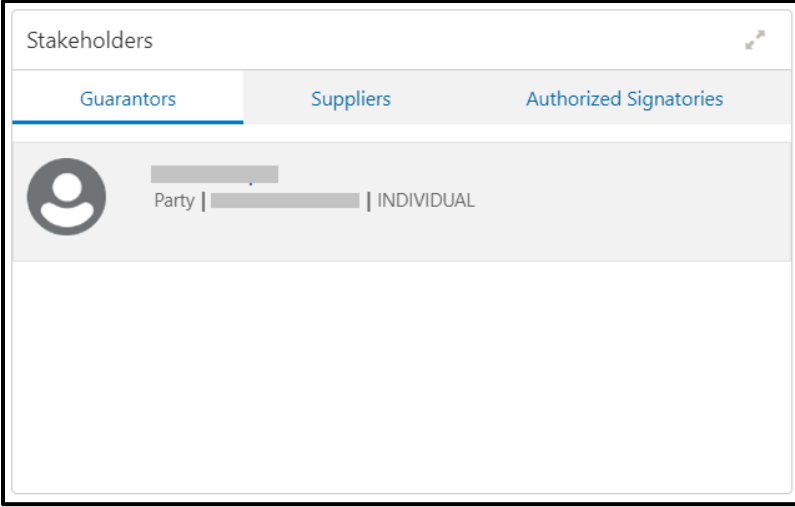

If the stakeholder is an existing customer of the bank and the owner is not a customer, clicking on the owner's name will open the 360 view for the owner. If the stakeholder is not a customer, then the system will launch the view of non-customer stakeholder details.

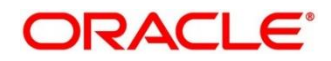

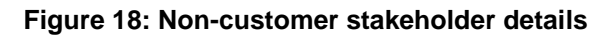

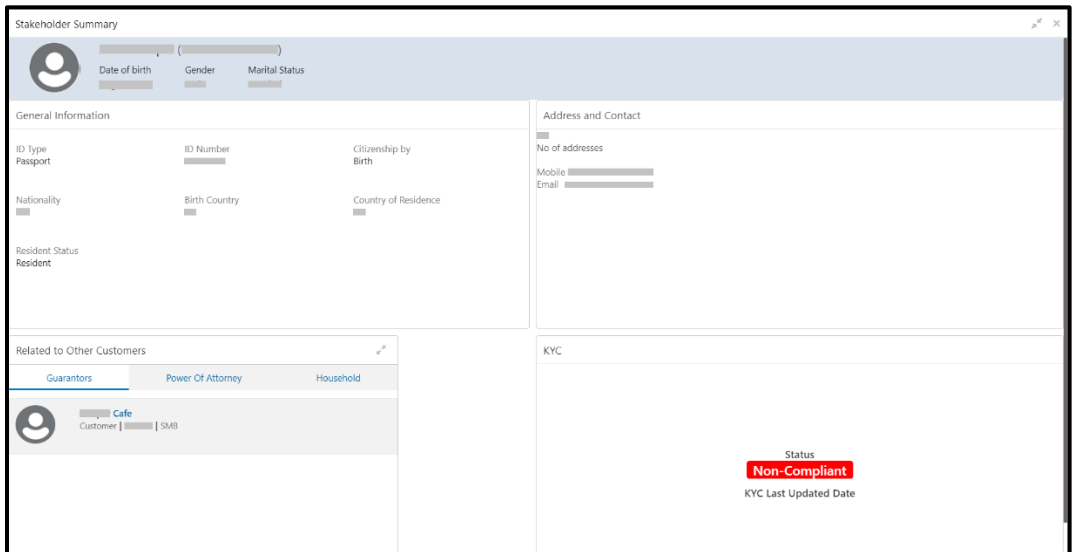

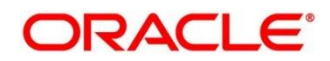

# <span id="page-22-0"></span>**2.2.9 Alerts**

Items that requires immediate action, such as payment overdue, are displayed in the **Alerts** tile. By periodically monitoring this section, the RM can well prioritize their actions to be performed.

### **Figure 19: Alerts**

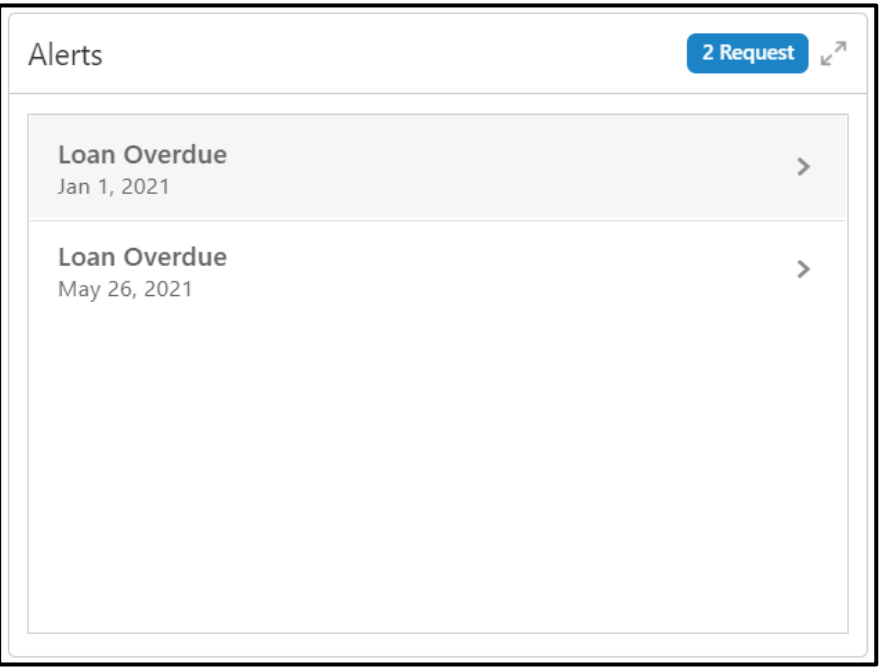

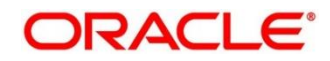

# <span id="page-23-0"></span>**2.2.10 Pending Activities and Requests**

In this tile, activities that are pending from both the RM and the customer are displayed. Requests that are made by the customers and not yet responded to by the bank are also displayed in this tile.

The RM can view these activities and request to take necessary actions based on the criticality.

**Figure 20: Pending Activities and Requests**

| <b>9 Actions</b><br>Pending Activities & Requests                              |          |  |  |
|--------------------------------------------------------------------------------|----------|--|--|
| <b>Activities</b>                                                              | Requests |  |  |
| Nomination details<br>Update nomination details for the deposit account number |          |  |  |
| <b>FATCA</b><br>Complete FATCA formalities.                                    |          |  |  |
| Locker premium<br>Locker renewal premium to be paid.                           |          |  |  |
| Form required<br>Form 15h to be provided.                                      |          |  |  |

For information on the tabs, refer to the table below:

**Table 6: Pending Activities and Requests**

| <b>Field</b>      | <b>Description</b>                                                                            |
|-------------------|-----------------------------------------------------------------------------------------------|
| <b>Activities</b> | Displays the activities that are pending from the RM and the customer.                        |
| <b>Requests</b>   | Displays the requests that are made by the customers and not yet<br>responded to by the bank. |

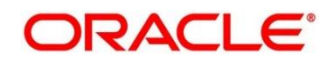

# <span id="page-24-0"></span>**2.2.11 Upcoming Events**

This tile displays the schedule of the customer based on their activities.

### **Figure 21: Upcoming Events**

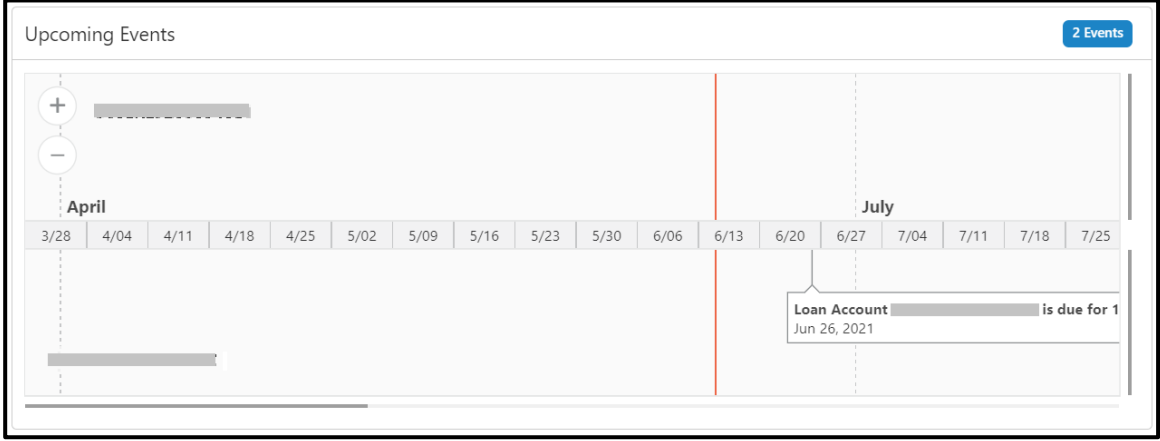

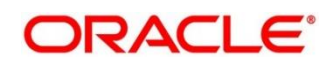

# <span id="page-25-0"></span>**2.2.12 Offers and Schemes**

This tile displays all the offers and schemes that are already availed by the customers. Knowing the customer's existing offers and schemes helps the RM in promoting different products.

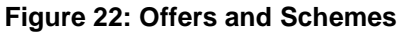

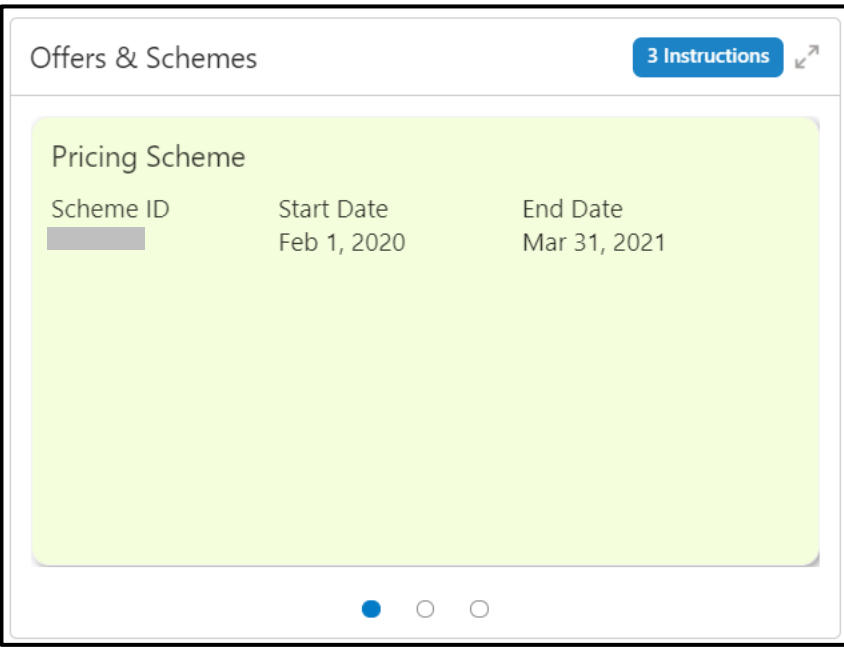

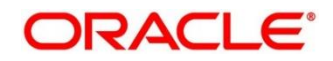

### **3 List Of Menus**

- <span id="page-26-0"></span>1. Account Information – *[Account Information](#page-11-1) (pg. [9\)](#page-11-1)*
- 2. Alerts *[Alerts](#page-22-0) (pg. [20\)](#page-22-0)*
- 3. Business Details *[Business Details](#page-9-0) (pg. [7\)](#page-9-0)*
- 4. Fee Income Products *[Fee Income Products](#page-18-0) (pg. [16\)](#page-18-0)*
- 5. Offers and Schemes *[Offers and Schemes](#page-25-0) (pg. [23\)](#page-25-0)*
- 6. Owner Details *[Owner Details](#page-10-0) (pg. [8\)](#page-10-0)*
- 7. Pending Activities *[Pending Activities and Requests](#page-23-0) (pg. [21\)](#page-23-0)*
- 8. Stakeholders *[Stakeholders](#page-20-0) (pg. [18\)](#page-20-0)*
- 9. Standing Instructions *[Standing Instructions](#page-19-0) (pg. [17\)](#page-19-0)*
- 10. Total Relationship Value *[Total Relationship Value](#page-11-0) (pg. [9\)](#page-11-0)*
- 11. Transactions *[Transactions](#page-17-0) (pg. [15\)](#page-17-0)*
- 12. Upcoming Events *[Upcoming Events](#page-24-0) (pg. [22\)](#page-24-0)*

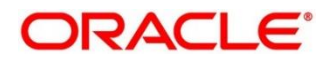